# Kurzanleitung Studentenwohnheim (Campus)

Einrichtung Internetzugang an einem Glasfaser-Anschluss für die FRITZ!Box 4040 ab Firmware Version 7.xx

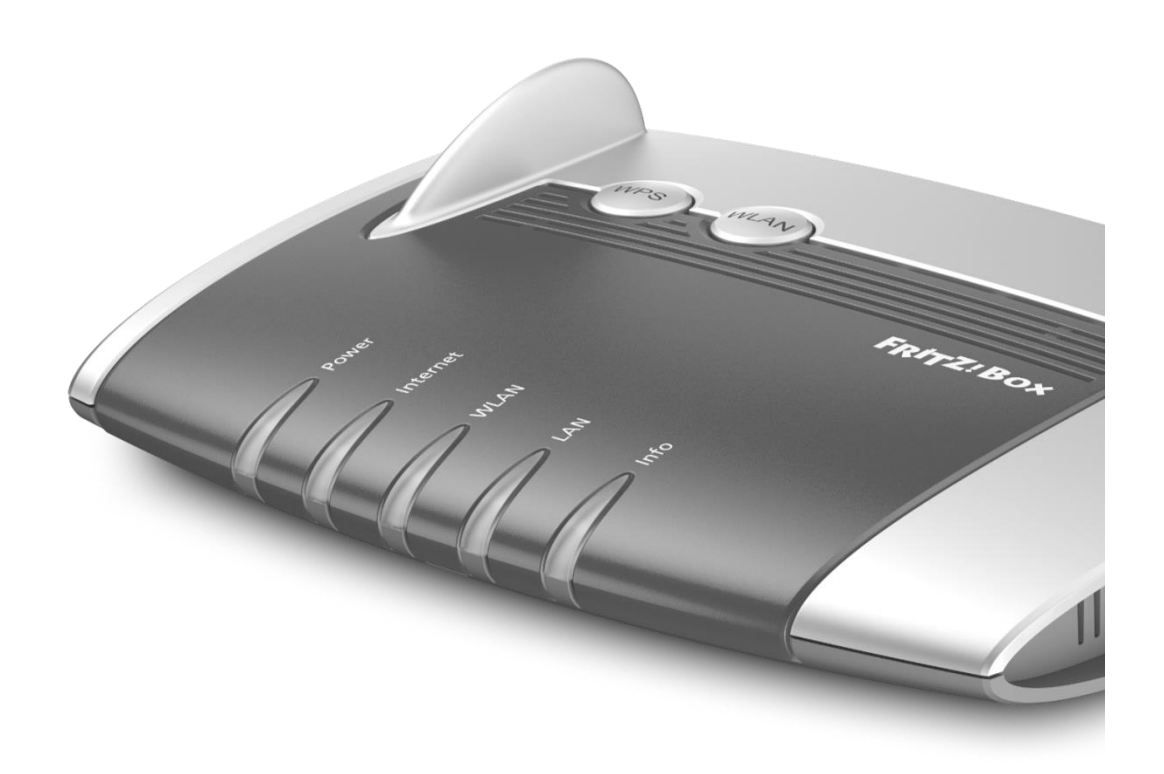

KurpfalzTEL GmbH

Sitz der Gesellschaft: Eschenweg 6, St. Leon - Rot, Baden-Württemberg; Handelsregister Mannheim HRB 351894; USt.-Ident-Nr. DE 218875853; Geschäftsführer Erdinc Bozal; Bankverbindung: Volksbank Wiesloch eG; IBAN: DE04 6729 2200 0031 1492 15; BIC: GENODE61WIE;

# **Vorbereitung**

#### **a) An die Stromversorgung anschließen**

Die Leuchtdiode "Power" leuchtet nach einigen Sekunden dauerhaft.

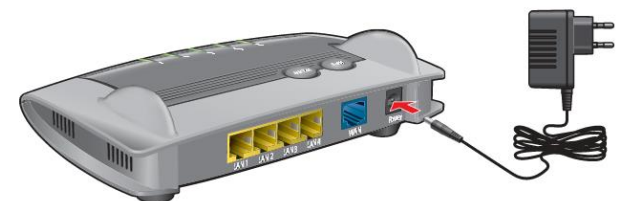

#### **b) FRITZ!Box und Glasfasermodem verbinden**

Verbinden Sie den LAN-Anschluss des Glasfasermodems bzw. die Netzwerkdose in Ihrem Apartment über ein Netzwerkkabel mit dem "WAN"-Anschluss der FRITZ!Box.

Die Leuchtdiode "Internet" beginnt zu blinken.

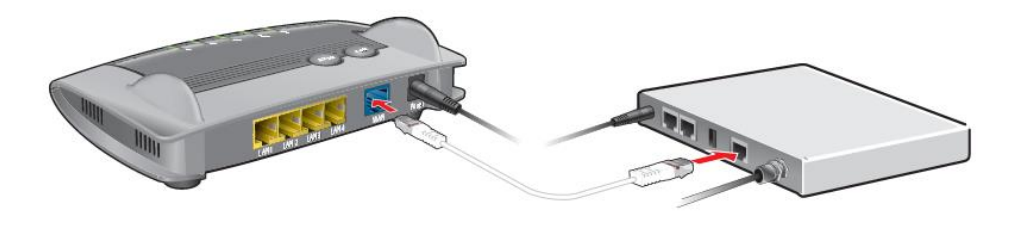

### **c) Computer anschließen über LAN bzw. WLAN**

Sie können Ihr Computer mit einem Netzwerkkabel oder über WLAN (kabellos) mit der FRITZ!Box verbinden. Der WLAN-Netzwerkschlüssel befindet sich auf der Unterschale der FRITZ!Box.

#### **i) Computer über LAN anschließen**

Verbinden Sie Ihren Computer mit dem mitgelieferten Kabel über "LAN1". Weitere Computer sowie Netzwerkgeräte können Sie an den übrigen LAN-Ports anschließen.

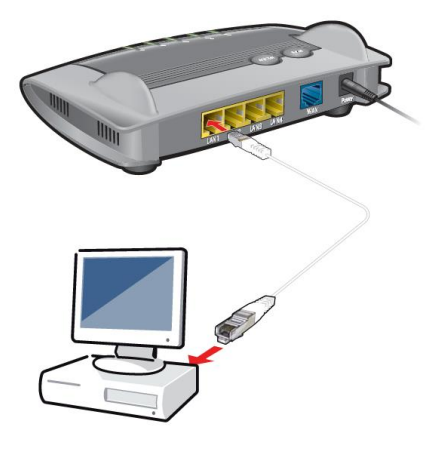

*Hinweis: Die Endgeräte erhalten i.d.R. automatisch eine IP-Adresse von der FRITZ!Box und sind betriebsbereit. Falls dies nicht der Fall ist, kann es sein, dass auf Ihrem Computer unter TCPIP-Einstellung "IP-Adresse automatisch beziehen " deaktiviert wird ist. Dies müsste dann umgestellt werden.* 

KurpfalzTEL GmbH

Sitz der Gesellschaft: Eschenweg 6, St. Leon - Rot, Baden-Württemberg; Handelsregister Mannheim HRB 351894; USt.-Ident-Nr. DE 218875853; Geschäftsführer Erdinc Bozal; Bankverbindung: Volksbank Wiesloch eG; IBAN: DE04 6729 2200 0031 1492 15; BIC: GENODE61WIE;

#### **ii) Computer über WLAN verbinden**

Ihr Computer und andere Geräte mit WLAN, zum Beispiel Smartphones und Netzwerkdrucker, können Sie über WLAN-Funk kabellos mit der FRITZ!Box verbinden. Hierfür gibt es folgende zwei Möglichkeiten.

#### **(1) WLAN-Verbindung mit WPS herstellen**

Mit WPS können Sie ein WLAN-Gerät schnell und einfach mit der FRITZ!Box verbinden.

An einem Computer mit Windows 8.1, 8, 7, 10, Vista oder XP stellen Sie die WLAN-Verbindung mit WPS wie folgt her:

- 1. Wenn an der FRITZ!Box die Leuchtdiode "WLAN" aus ist, drücken Sie kurz auf den WLAN-Taster. Das WLAN-Funknetz der FRITZ!Box wird eingeschaltet.
- 2. Öffnen Sie auf dem Computer die WLAN-Software. In Windows 10 klicken Sie zum Beispiel auf das WLAN-Symbol in der Taskleiste.
- 3. Wählen Sie das WLAN-Funknetz der FRITZ!Box aus und klicken Sie auf Verbinden. Das Feld für den Netzwerkschlüssel erscheint und der Hinweis, dass Sie die Verbindung per Tastendruck am Router herstellen können:

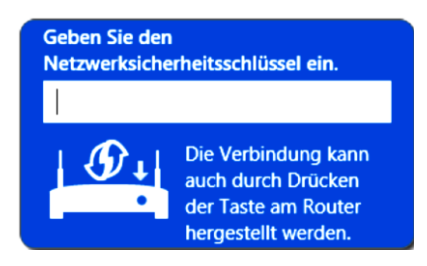

4. Für diesen Schritt haben Sie zwei Minuten Zeit: Drücken Sie an der FRITZ!Box so lange auf den Taster "WLAN", bis die Leuchtdiode "WLAN" blinkt.

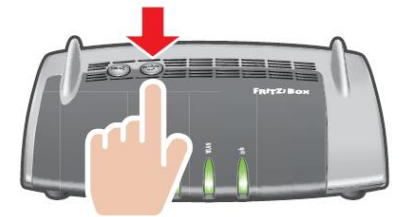

Die WLAN-Verbindung wird hergestellt.

Sitz der Gesellschaft: Eschenweg 6, St. Leon - Rot, Baden-Württemberg; Handelsregister Mannheim HRB 351894; USt.-Ident-Nr. DE 218875853; Geschäftsführer Erdinc Bozal; Bankverbindung: Volksbank Wiesloch eG; IBAN: DE04 6729 2200 0031 1492 15; BIC: GENODE61WIE;

#### **(2) WLAN- Verbindung herstellen mit Netzwerkschlüssel**

Sie können eine WLAN-Verbindung herstellen, indem Sie den Netzwerkschlüssel der FRITZ!Box am WLAN-Gerät eingeben:

- 1. Wenn an der FRITZ!Box die Leuchtdiode "WLAN" aus ist, drücken Sie kurz auf den WLAN-Taster. Das WLAN-Funknetz der FRITZ!Box wird eingeschaltet.
- 2. Öffnen Sie auf dem Computer die WLAN-Software. In Windows 10 klicken Sie zum Beispiel auf das WLAN-Symbol in der Taskleiste.
- 3. Wählen Sie das WLAN-Funknetz der FRITZ!Box aus und klicken Sie auf Verbinden.
- 4. Geben Sie in der WLAN-Software den Netzwerkschlüssel der FRITZ!Box ein. Der vorgegebene Netzwerkschlüssel steht auf der Unterschale der FRITZ!Box und auf der beiliegenden "FRITZ! Notiz".
- 5. Bestätigen Sie die Eingabe.

Die WLAN-Verbindung wird hergestellt.

## **Benutzeroberfläche (Anmelden/Einloggen)**

Auf der FRITZ!Box Benutzeroberfläche richten Sie die FRITZ!Box ein. Starten Sie einen Internetbrowser und geben Si[e http://fritz.box](http://fritz.box/) ode[r http://192.168.178.1](http://192.168.178.1/) in die Adresszeile ein.

 $\rightarrow$  C  $\leftarrow$ A Nicht sicher | fritz.box

Zunächst können Sie die gewünschte Sprache für die Benutzeroberfläche auswählen, in unserer Anleitung zum Beispiel "Deutsch".

Als nächstes müssen Sie sich mit dem FRITZ!Box-Kennwort einloggen. Das Kennwort finden Sie auf der Unterseite der FRITZ!Box oder auf der beiliegenden "FRITZ! Notiz". Es handelt sich in der Regel um ein kurzes Wort und vier Ziffern.

Der Einrichtungsassistent startet. **Bitte verwenden Sie den Einrichtungsassistenten nicht, sondern brechen Sie diesen per Klick auf das "FRITZ!"-Symbol in der oberen linken Ecke ab. Bestätigen Sie dann mit Klick auf "Assistent beenden".** Sie werden zur Übersicht weitergeleitet.

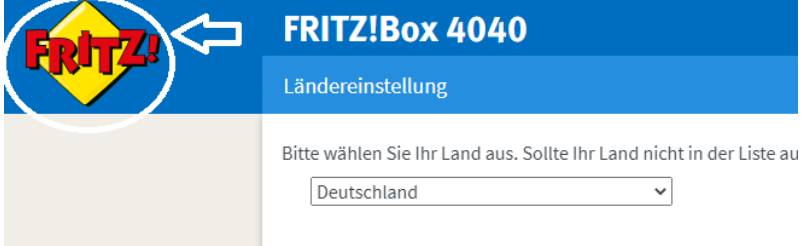

KurpfalzTEL GmbH

Sitz der Gesellschaft: Eschenweg 6, St. Leon - Rot, Baden-Württemberg; Handelsregister Mannheim HRB 351894; USt.-Ident-Nr. DE 218875853; Geschäftsführer Erdinc Bozal; Bankverbindung: Volksbank Wiesloch eG; IBAN: DE04 6729 2200 0031 1492 15; BIC: GENODE61WIE;

## **Internet-Zugang einrichten**

- 1. Wählen Sie links den Menüpunkt "Internet" und anschließend den Unterpunkt "Zugangsdaten" aus.
- 2. Bei "Internetzugang über" wählen Sie die Option "DSL- oder Glasfasermodem" aus.
- 3. Im nächsten Auswahlmenü ("Bitte Internetanbieter wählen ...") wählen Sie "anderer Internetanbieter" aus.
- 4. Tragen Sie im Textfeld "Name" ein: KurpfalzTEL
- 5. Bei der Frage "Werden Zugangsdaten benötigt?" wählen Sie "Nein"
- 6. Tragen Sie unter "Verbindungseinstellungen" die Bandbreite Ihres Studenten-Tarifs ein, z.B. Downstream: 100 Mbit/s und Upstream: 10 Mbit/s beim Tarif "Student-Premium".
- 7. Speichern Sie die Einstellungen durch Klick auf den Button "Übernehmen" und bestätigen Sie eventuell auftauchende Dialogfelder.
- 8. Nach dem Speichern der Einstellungen klicken Sie gegebenenfalls auf den Button "OK" um die Einrichtung der Internetverbindung zu überprüfen.

\_\_\_\_\_\_\_\_\_\_\_\_\_\_\_\_\_\_\_\_\_\_\_\_\_\_\_\_\_\_\_\_\_\_\_\_\_\_\_\_\_\_\_\_\_\_\_\_\_\_\_\_\_\_\_\_\_\_\_\_\_\_\_\_\_\_\_\_\_\_\_\_\_\_\_\_\_\_\_\_\_\_\_\_\_\_\_\_\_\_\_

\_\_\_\_\_\_\_\_\_\_\_\_\_\_\_\_\_\_\_\_\_\_\_\_\_\_\_\_\_\_\_\_\_\_\_\_\_\_\_\_\_\_\_\_\_\_\_\_\_\_\_\_\_\_\_\_\_\_\_\_\_\_\_\_\_\_\_\_\_\_\_\_\_\_\_\_\_\_\_\_\_\_\_\_\_\_\_\_\_\_\_

\_\_\_\_\_\_\_\_\_\_\_\_\_\_\_\_\_\_\_\_\_\_\_\_\_\_\_\_\_\_\_\_\_\_\_\_\_\_\_\_\_\_\_\_\_\_\_\_\_\_\_\_\_\_\_\_\_\_\_\_\_\_\_\_\_\_\_\_\_\_\_\_\_\_\_\_\_\_\_\_\_\_\_\_\_\_\_\_\_\_\_

\_\_\_\_\_\_\_\_\_\_\_\_\_\_\_\_\_\_\_\_\_\_\_\_\_\_\_\_\_\_\_\_\_\_\_\_\_\_\_\_\_\_\_\_\_\_\_\_\_\_\_\_\_\_\_\_\_\_\_\_\_\_\_\_\_\_\_\_\_\_\_\_\_\_\_\_\_\_\_\_\_\_\_\_\_\_\_\_\_\_\_

\_\_\_\_\_\_\_\_\_\_\_\_\_\_\_\_\_\_\_\_\_\_\_\_\_\_\_\_\_\_\_\_\_\_\_\_\_\_\_\_\_\_\_\_\_\_\_\_\_\_\_\_\_\_\_\_\_\_\_\_\_\_\_\_\_\_\_\_\_\_\_\_\_\_\_\_\_\_\_\_\_\_\_\_\_\_\_\_\_\_\_

\_\_\_\_\_\_\_\_\_\_\_\_\_\_\_\_\_\_\_\_\_\_\_\_\_\_\_\_\_\_\_\_\_\_\_\_\_\_\_\_\_\_\_\_\_\_\_\_\_\_\_\_\_\_\_\_\_\_\_\_\_\_\_\_\_\_\_\_\_\_\_\_\_\_\_\_\_\_\_\_\_\_\_\_\_\_\_\_\_\_\_

\_\_\_\_\_\_\_\_\_\_\_\_\_\_\_\_\_\_\_\_\_\_\_\_\_\_\_\_\_\_\_\_\_\_\_\_\_\_\_\_\_\_\_\_\_\_\_\_\_\_\_\_\_\_\_\_\_\_\_\_\_\_\_\_\_\_\_\_\_\_\_\_\_\_\_\_\_\_\_\_\_\_\_\_\_\_\_\_\_\_\_

\_\_\_\_\_\_\_\_\_\_\_\_\_\_\_\_\_\_\_\_\_\_\_\_\_\_\_\_\_\_\_\_\_\_\_\_\_\_\_\_\_\_\_\_\_\_\_\_\_\_\_\_\_\_\_\_\_\_\_\_\_\_\_\_\_\_\_\_\_\_\_\_\_\_\_\_\_\_\_\_\_\_\_\_\_\_\_\_\_\_\_

# **Ihre Notizen:**

Weitere nützliche Tipps & Tricks zu Ihrer FRITZ!Box erhalten Sie unter [http://www.avm.de.](http://www.avm.de/)

Sollten Sie Unterstützung benötigen können Sie sich gerne an unseren Support unter **06227-1715 0** ode[r support@kurpfalztel.net](mailto:support@kurpfalztel.net) wenden.

Hinweis: Beim Tarif "Student-Basic" steht Ihnen der Support ausschließlich per E-Mail zur Verfügung.

KurpfalzTEL GmbH

Sitz der Gesellschaft: Eschenweg 6, St. Leon - Rot, Baden-Württemberg; Handelsregister Mannheim HRB 351894; USt.-Ident-Nr. DE 218875853; Geschäftsführer Erdinc Bozal; Bankverbindung: Volksbank Wiesloch eG; IBAN: DE04 6729 2200 0031 1492 15; BIC: GENODE61WIE;